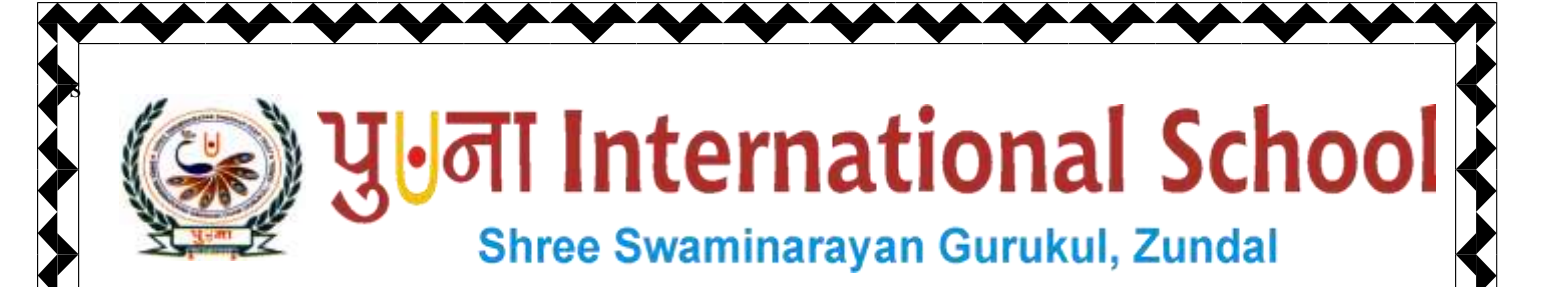

# *Class -VII*

*Super Computer* 

## *Exercise Corner*

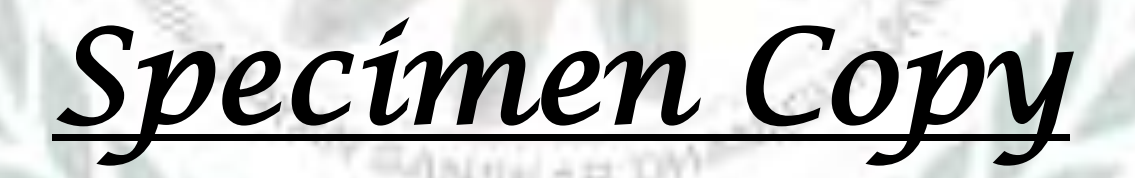

### *Year- 2020-21*

Page 1

#### **CH-8 Introduction to Photoshop**

#### **Focus of the chapter**

- 1. Starting Photoshop
- 2. Creating a new file
- 3. Tools in Photoshop
- 4. Saving and closing a file
- 5. Opening an existing sile
- **Keywords**
- **Resolution –** Sharpness of an image measured in pixels per inch(ppi)
- **Marquee –** a dotted border drawn around an image or object
- **Opacity –** Transparency of the brush color
- **Workspace –** blank area in the middle of the Photoshop window
- **Checkpoint**

#### **Fill in the blanks.**

- **1.** Photoshop is a type of image-editing software.
- **2.** To start Adobe Photoshop,click on start button, click on All Programs and click on Adobe Photoshop from the pop-up menu.
- **3.** A small triangle at the bottom-right corner of a tool indicates hidden tools.
- **4.** To create a new file, click on File and from the drop-down menu, click on New

#### **Write T for True or F for False.**

- 1. The Rectangle Tool is used to draw only a rectangle. **F**
- 2. In the Fill Color drop-down menu, the default option selected is solid color. **T**

Page 2

- 3. The Stroke option is used to select the color to be filled in a rectangle.  $\mathbf{F}$
- 4. A small percentage in Opacity indicates opaqueness. **F**
- 5. The Paint Bucket Tool is a hidden tool under the Pattern tab. **F**
- 6. The Gradient option helps to combine two or more color or shades together. **T**

#### **Match the columns.**

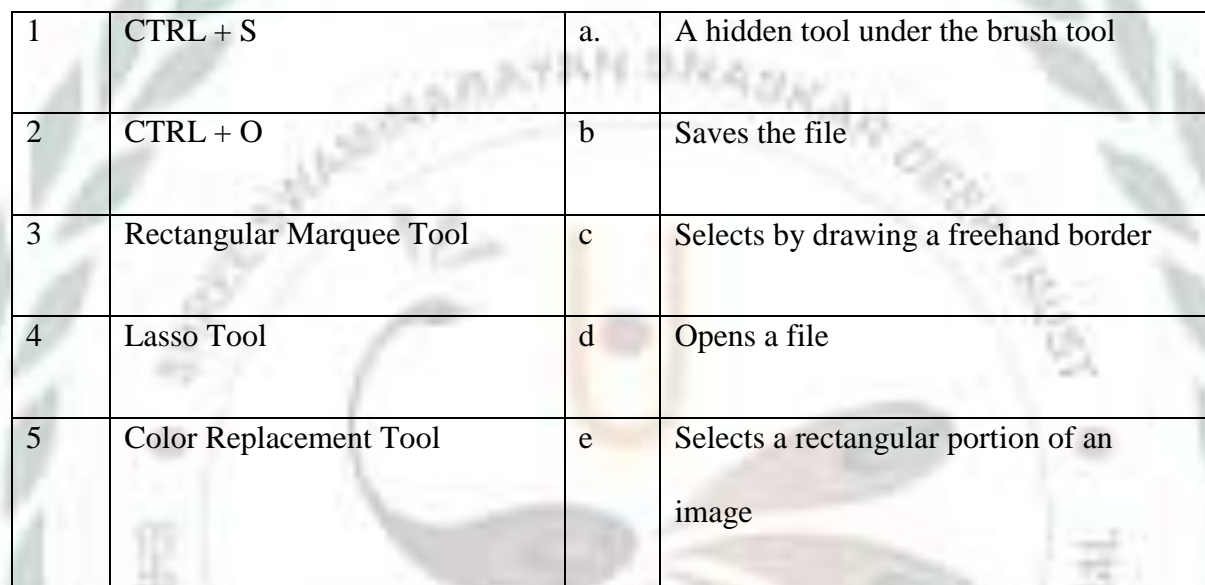

#### Ans.  $1-b$   $2-d$   $3-e$   $4-c$   $5-a$

#### **Exercise Corner**

- A. Tick  $(\checkmark)$  the correct answers.
- 1. Which of these tabs belong to the Fill option?
- A. All of these
- 2. Which of the these options is used to fill in two or more colors or shades combined together?

Page 3

- A. Gradient
- 3. Which of these tools is used to fill a pattern or a design in a rectangle?
- A. Pattern
- 4. Under which of these tools is the Paint Bucket Tool hidden?
- A. Gradient Tool

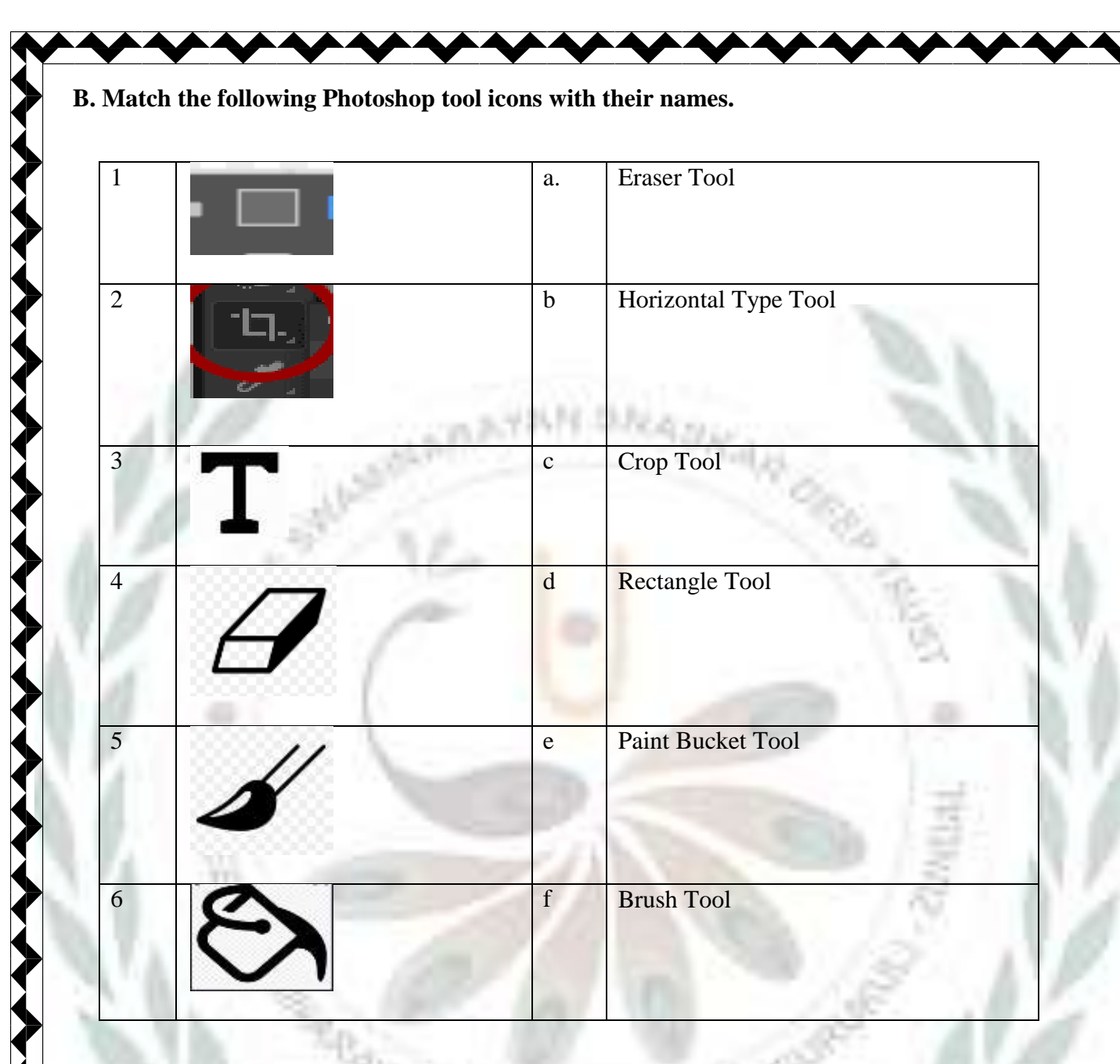

Ans.  $1-\underline{d}$   $2-\underline{c}$   $3-\underline{b}$   $4-\underline{a}$   $5-\underline{f}$   $6-\underline{e}$ 

**D. Number the steps in correct order to open an existing file in Photoshop.**

Page 4

click on open to open the open dialog box.

click on File.

Click on open button.

select the file

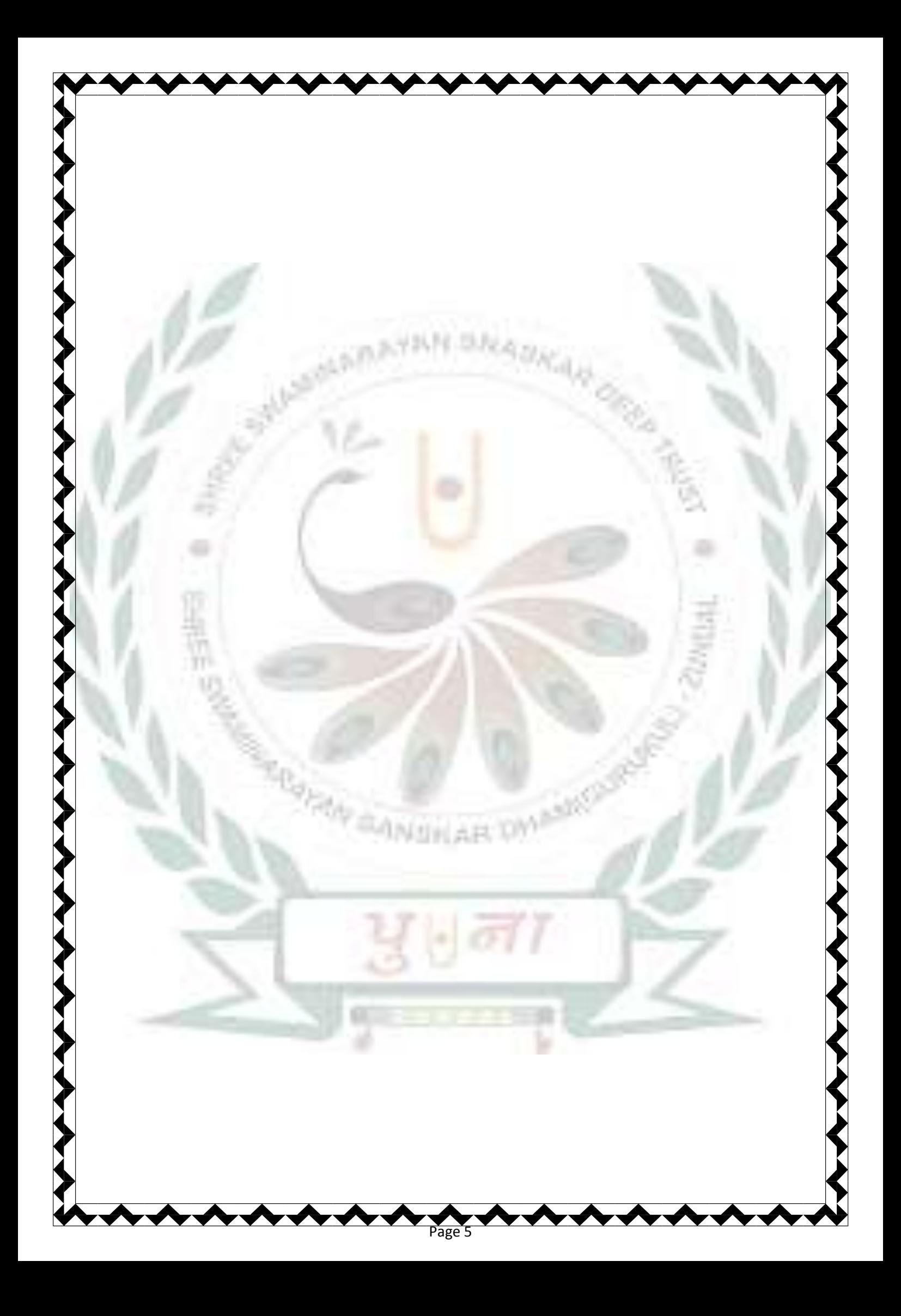